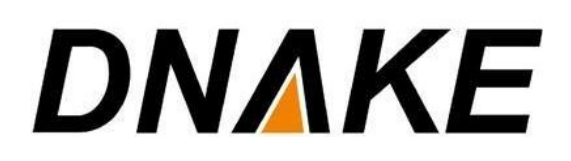

3CX & Dnake User Manual

# **Contents**

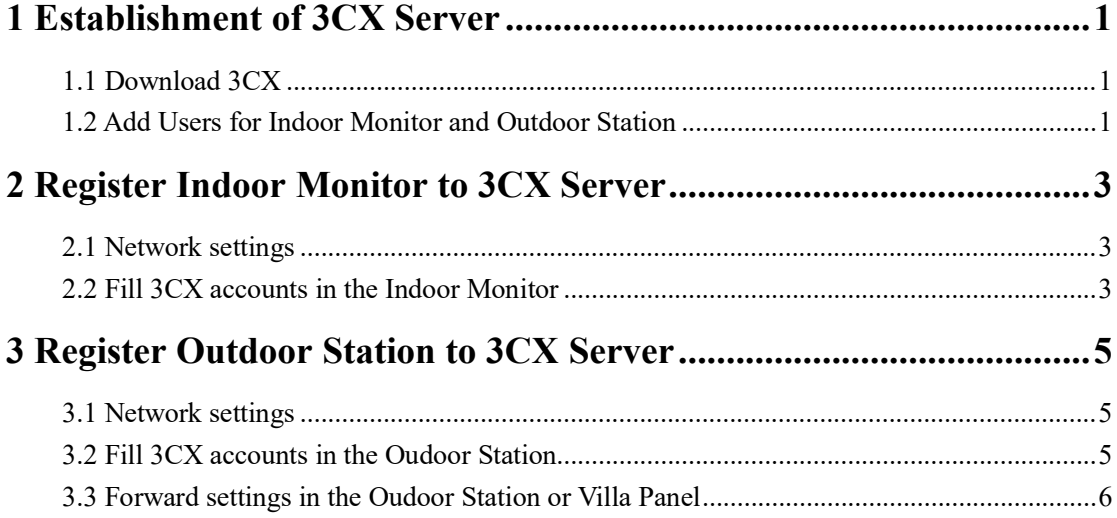

# **1 Establishment of 3CX Server**

#### Version 18

 $\overline{a}$ 

### <span id="page-2-1"></span><span id="page-2-0"></span>**1.1 Download 3CX**

1. Go to Official website of 3CX (https://www.3cx.com/) and download 3CX System v18 version on your computer.

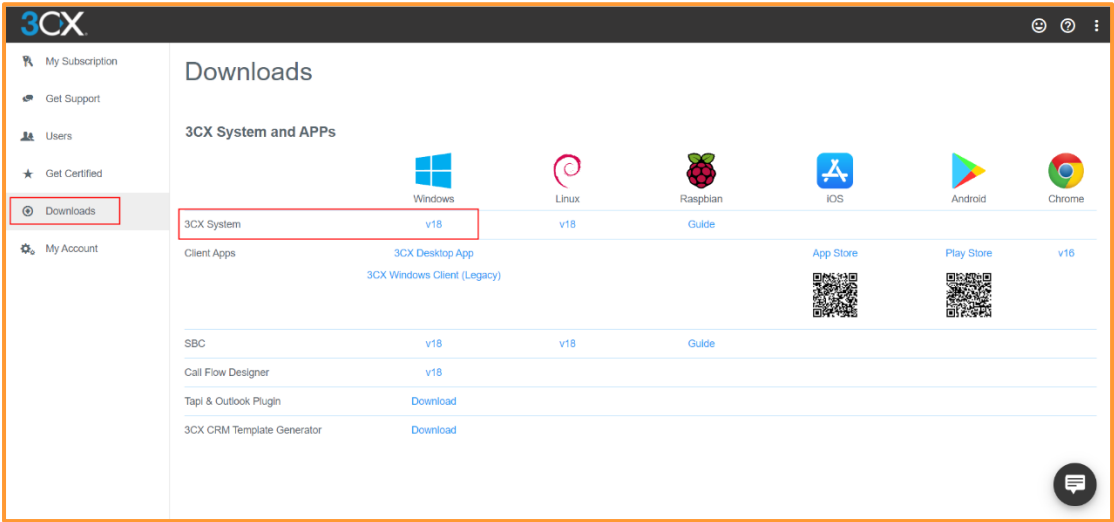

<span id="page-2-2"></span>3. After downloading, login your 3CX Server.

### **1.2 Add Users for Indoor Monitor and Outdoor Station**

1. All other Settings remain default. The followings are the steps to add **Users** for Indoor Monitor and Outdoor Station.

- Step 1: Login 3CX Server. Go to **Users** page.
- Step 2: Click **Add** to add users.

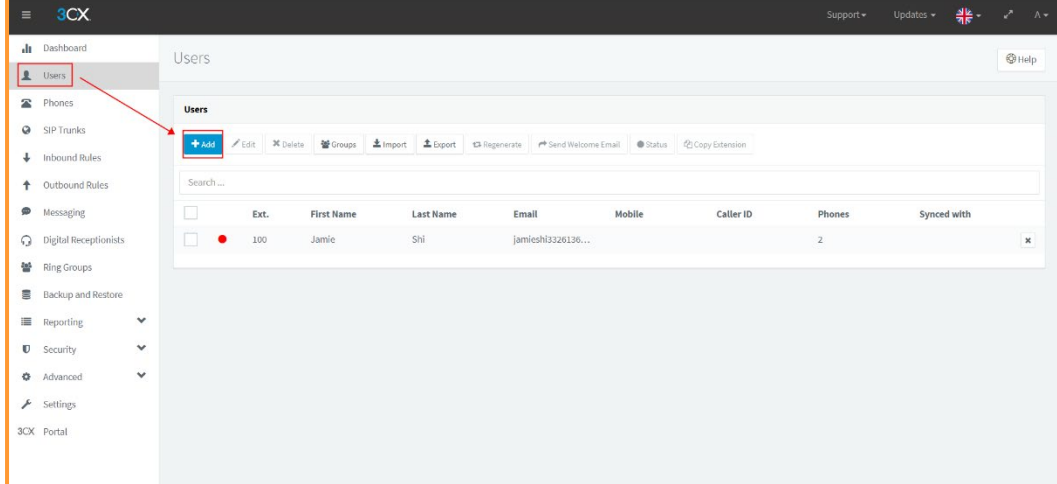

Step 3: After clicking **Add**, click **OK** to confirm. A user will be created automatically.

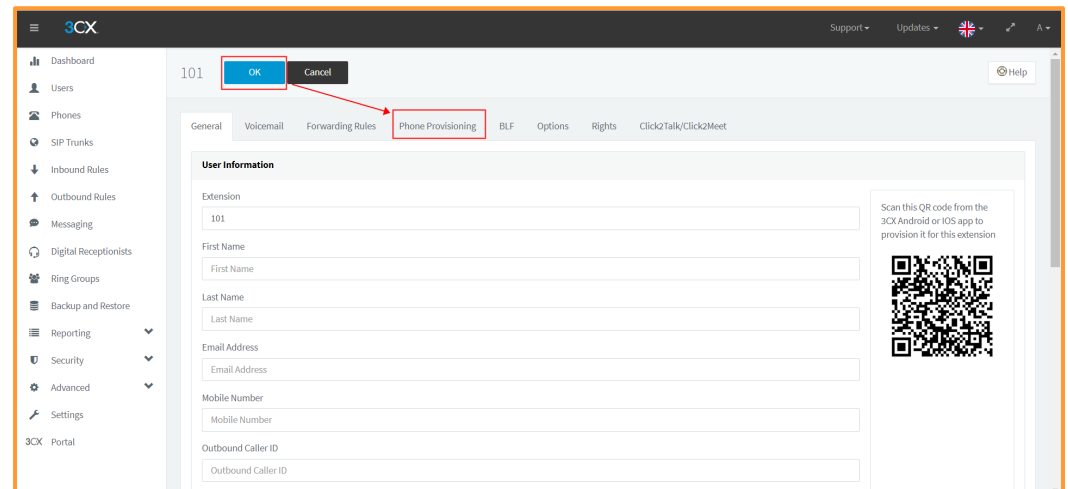

 $\overline{a}$ 

 Step 4: **ID and Password** of this user account can be found in **Phone Provisioning.** Please note that only visiable password can be copied. **ID and Password** are useful information we will use in Indoor Monitor and Outdoor Station.

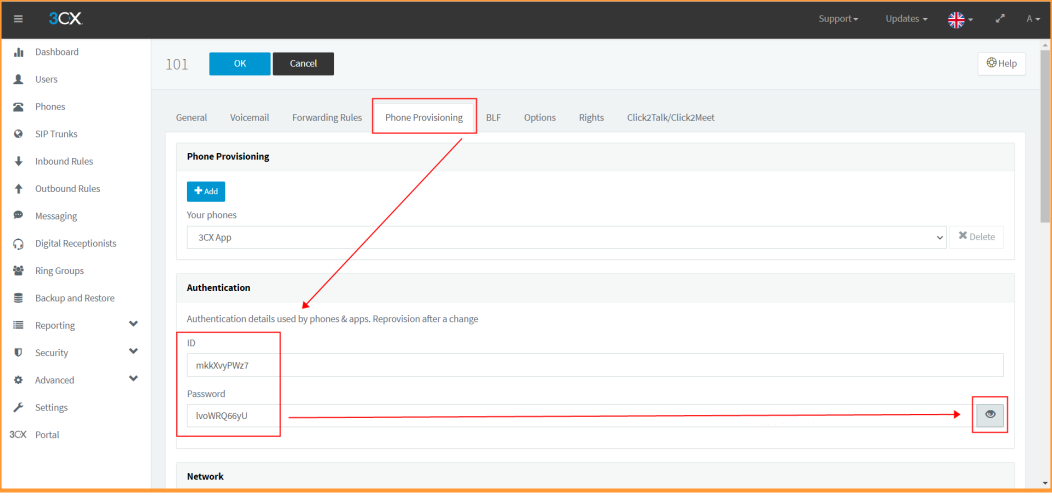

# **2 Register Indoor Monitor to 3CX Server**

 $\overline{a}$ 

### <span id="page-4-0"></span>**Before you start:**

- Make sure the device is in good condition and all the assembly parts are included.
- Make sure your network functions well. The Outdoor Station, the Indoor Monitor and computer are under the same LAN. Only when they are under the same LAN can they communicate.
- Download **Remote Upgrade Tool** from the link below. (https://mega.nz/file/hglDVYxB#6Igsmo031nupq30DosaSxHay0WzwwgFQh5ew521hkAA)

### <span id="page-4-1"></span>**2.1 Network settings**

1. Connect the Ethernet cable to Outdoor Station, Indoor Monitor, and computer. Please keep them under **the same LAN**.

### <span id="page-4-2"></span>**2.2 Fill 3CX accounts in the Indoor Monitor**

1. The followings are the steps to fill in **Proxy, Realm, User, UserID and Password** in the Indoor Monitor.

- Step 1: After the settings, you can double click IP address of the Indoor Monitor on the page of **Remote Upgrade Tool** to open the website. You can also put Indoor Monitor's IP address in the browser's search bar to log in its webpage with account: **Admin** and password: **123456**.
- Step 2: Go to **VOIP** to fill in **Proxy and Realm**. Both of their IP address should be 3CX Server's IP address such as Proxy: sip:192.168.0.104 and Realm: 192.168.0.104.

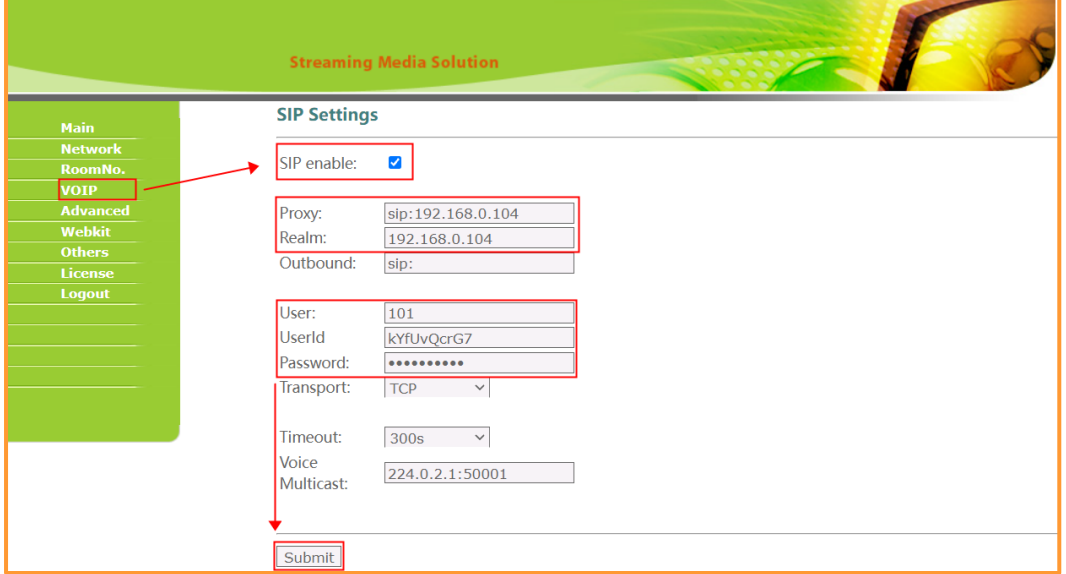

 Step 3: Still on the page of **VOIP**, please fill in **User, UserID and Password** of 3CX Server's User you want to distribute to Indoor Monitor. User is the Extension number of 3CX

### **DNAKE**

Server. UserID is the ID of Extension and Password is the Password of the extension. Remember to tick **SIP enable** and then **Submit** after filling in Proxy, Realm, User, UserID and Password.

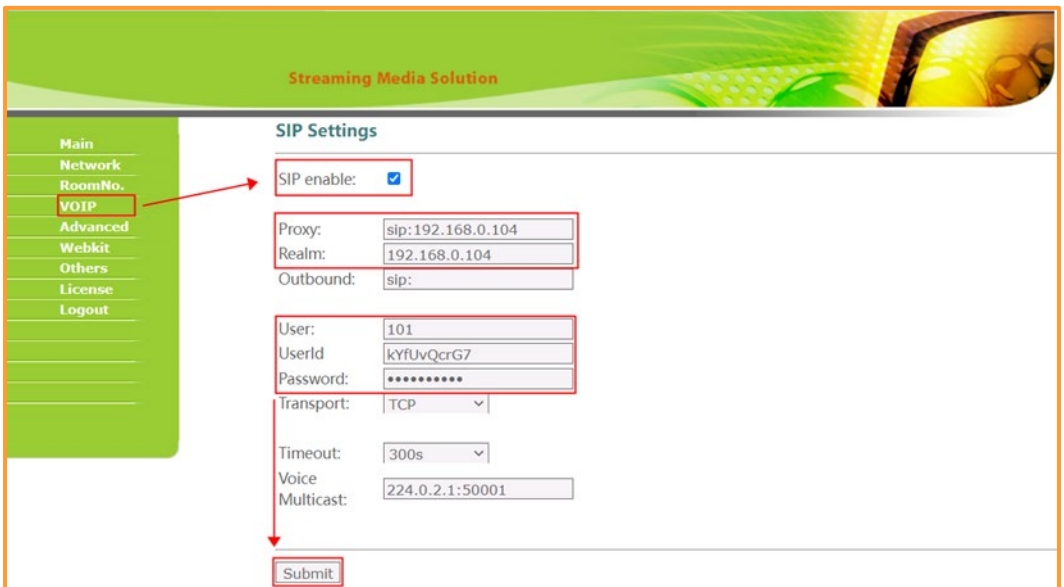

◆ Step 4: Go to Main page to check SIP is OK or not. If SIP is OK, then Indoor Monitor is ready. If SIP is ERR, please make sure numbers are all correctly filled.

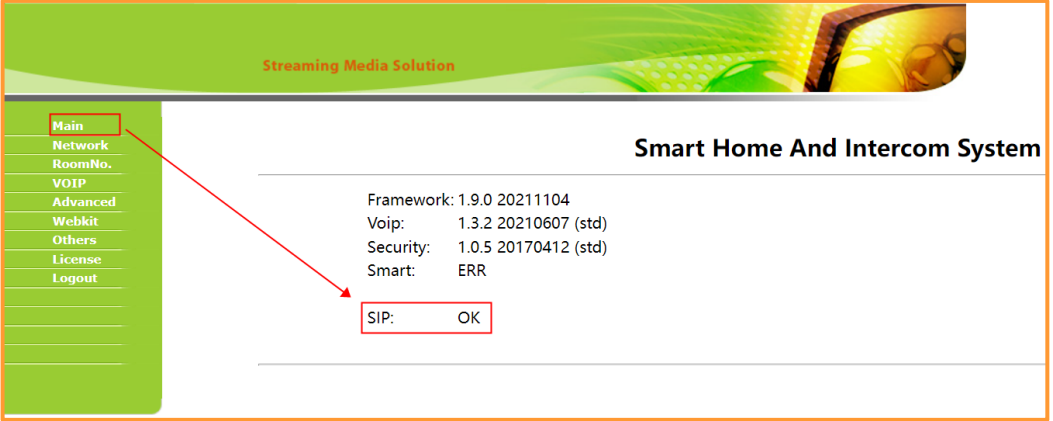

## **3 Register Outdoor Station to 3CX Server**

### <span id="page-6-0"></span>**Before you start:**

- Make sure the device is in good condition and all the assembly parts are included.
- Make sure your network functions well. The Outdoor Station, the Indoor Monitor and computer are under the same LAN. Only when they are under the same LAN can they communicate.
- Download **Remote Upgrade Tool** from the link below. (https://mega.nz/file/hglDVYxB#6Igsmo031nupq30DosaSxHay0WzwwgFQh5ew521hkAA)

### <span id="page-6-1"></span>**3.1 Network settings**

1. Connect the Ethernet cable to Outdoor Station, Indoor Monitor, and computer. Please keep them under **the same LAN**.

### <span id="page-6-2"></span>**3.2 Fill 3CX accounts in the Oudoor Station**

1. The followings are the steps to fill in **Proxy, Realm, User, UserID and Password** in the Oudoor Station.

- Step 1: After the settings, you can double click IP address of the Oudoor Station on the page of **Remote Upgrade Tool** to open the website. You can also put Oudoor Station's IP address in the browser's search bar to log in its webpage with account: **Admin** and password: **123456**.
- Step 2: Go to **VOIP** to fill in **Proxy and Realm**. Both of their IP address should be 3CX Server's IP address such as Proxy: sip:192.168.0.104 and Realm: 192.168.0.104.

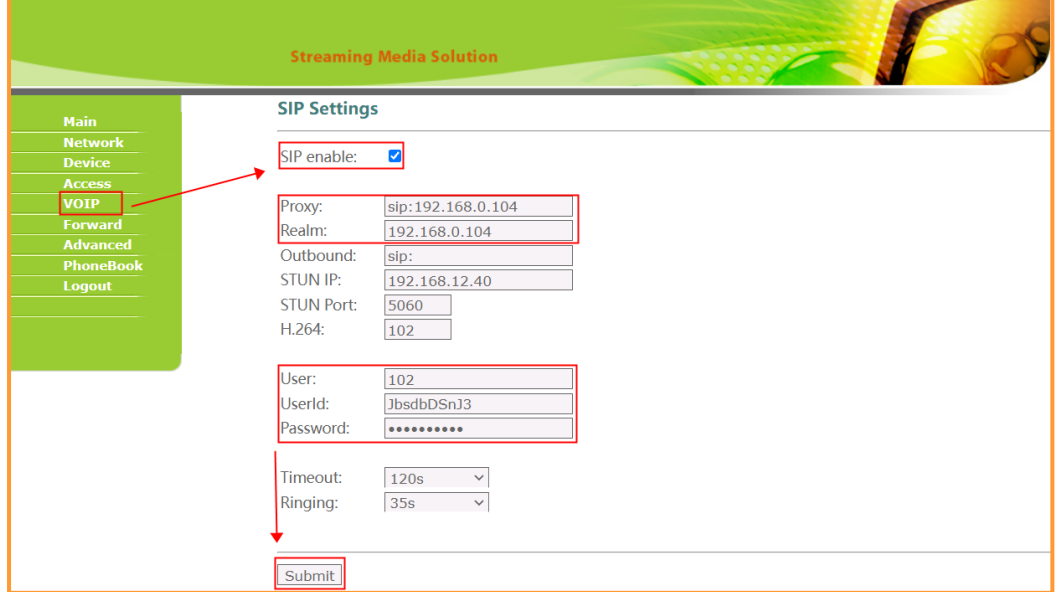

 Step 3: Still on the page of **VOIP**, please fill in **User, UserID and Password** of 3CX Server's User you want to distribute to Oudoor Station. User is the Extension number of 3CX

### **DNAKE**

Server. UserID is the ID of Extension and Password is the Password of the extension. Remember to tick **SIP enable** and then **Submit** after filling in Proxy, Realm, User, UserID and Password.

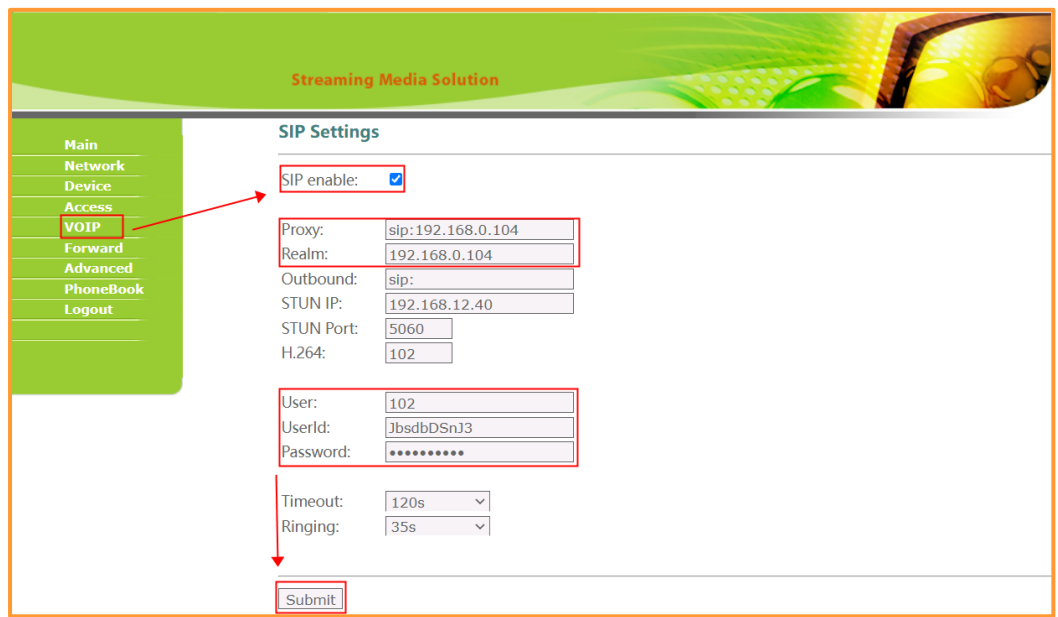

◆ Step 4: Go to **Main** page to check SIP is OK or not. If SIP is OK, then Oudoor Station is ready. If SIP is ERR, please make sure numbers are all correctly filled.

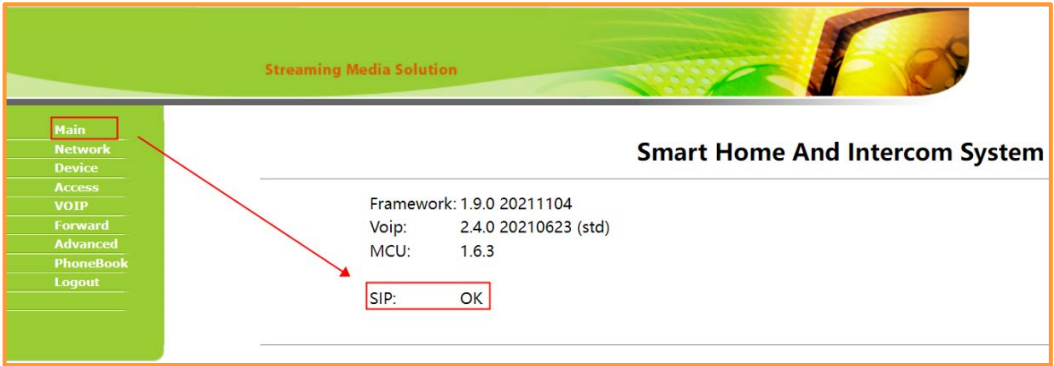

### <span id="page-7-0"></span>**3.3 Forward settings in the Oudoor Station or Villa Panel**

1. Settings of **Apartment Outdoor Station**: In the web setting of Dnake Intercom, go to the section "Forward" over there you need to fill "RoomNo" and "Account No".

- RoomNo is the number you dial in the Outdoor Station.
- Both RoomNo and Account should be the same with the extension you filled in Indoor Monitor. For example, both RoomNo and Account should be 101 if the extension number (User in VOIP) is 101 in Indoor Monitor. Remember to **Submit** and then it will show up in the chart below.

(Both RoomNo and Account can be deleted by ticking up Delete, filling in the numbers you want to delete and Submit. The number you filled in will be deleted and disappear from the chart below.)

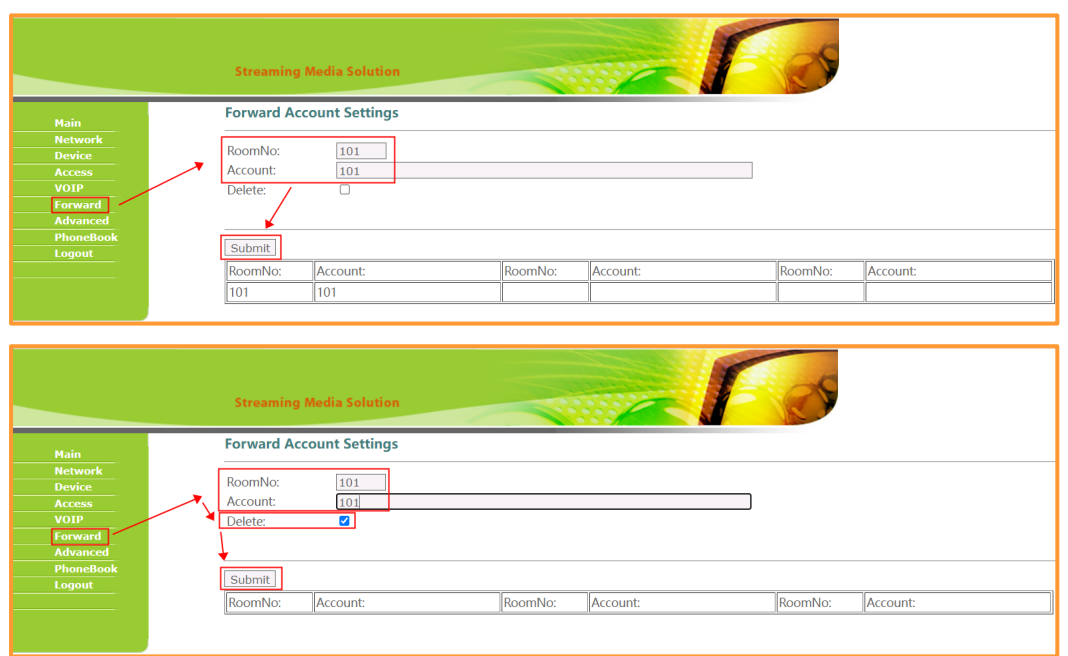

After settings, you can dial RoomNo in the Outdoor Station to call the corresponding Extension.

2. Settings of **Villa Panel**: In the web setting of Dnake Intercom, go to the section "Forward" over there you need to fill "RoomNo" and "Account No".

 RoomNo in the Forward page should be the same as the RoomNo of Villa Panel in the Device page.

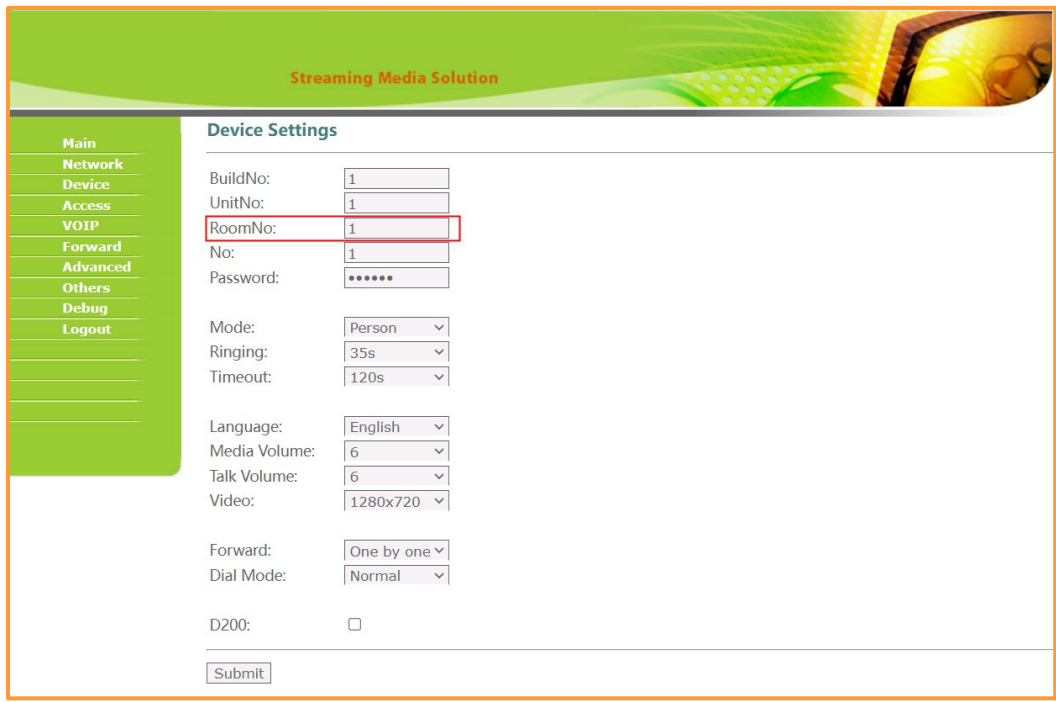

 Account should be the same with the extension you filled in Indoor Monitor. For example, Account should be 101 if the extension number (User in VOIP) is 101 in Indoor Monitor. Remember to **Submit** and then it will show up in the chart below.

### **DNAKE**

(Both RoomNo and Account can be deleted by ticking up Delete, filling in the numbers you want to delete and Submit. The number you filled in will be deleted and disappear from the chart below.)

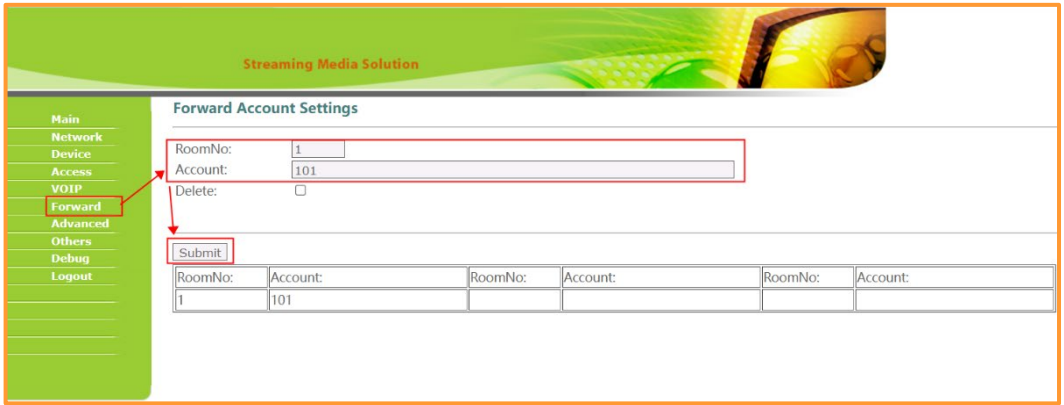

After settings, you can press the button in the Villa Panel to call the corresponding Extension.